# **ADOBE AFTER EFFECTS**

# **3D движение и разположение на текстови символи**

Типографията е дял от графичния дизайн, за естетически издържана употреба на различните шрифтове. Тя е едно от качествата, на който се базираме при дизайн и използване на анимация в Adobe After Effects(ААЕ). Статичните шрифтове не са достатъчно подходящи за интерактивно съдържание, реклами, сайтове и др. Известни са различни решения за анимиране на символи, но повечето от тях са предварително дефинирани и не позволяват силна персонализация. Задачата е работа с позицията на текстовите знаци и задаване на 3D движение. Ще се научите да работите с настройките на камера, да задавате дълбочина на полето и някой реални студийни трикове, които се използват, за да се постигне добър краен резултат.

- Стартирайте Adobe After Effects.
- Създайте нова композиция от New  $\Rightarrow$  Composition, с име: "Силата на думите"-Power of Words," видео формата е: HDTV, резолюция; 1280 × 720, продължителност 6 секунди.

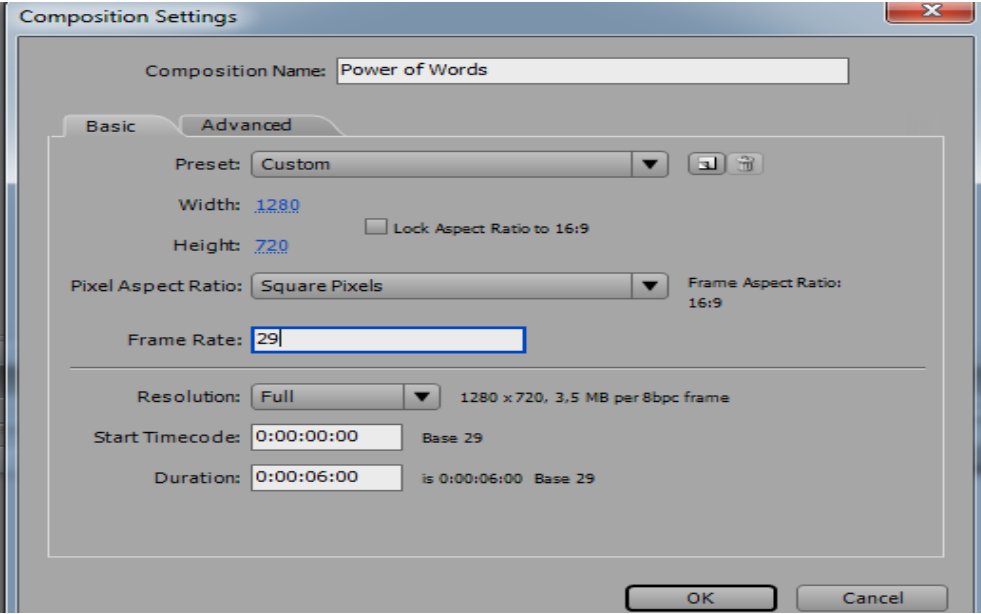

#### *Фигура 1*

От м. File ⇒Import ⇒File изберете, картинка istocphoto.jpg. това е векторна илюстрация на размазани светлини. Плъзнете, изображението в

1

Timeline на 0 секунди и използвайте следните ефекти, за да регулирате цветовете и контраста:

- Effects  $\Rightarrow$  Blur & Sharpen  $\Rightarrow$  Fast Blur
- Effects $\Rightarrow$ Levels за да се промени фокуса. Визуализирано е на фиг.2.

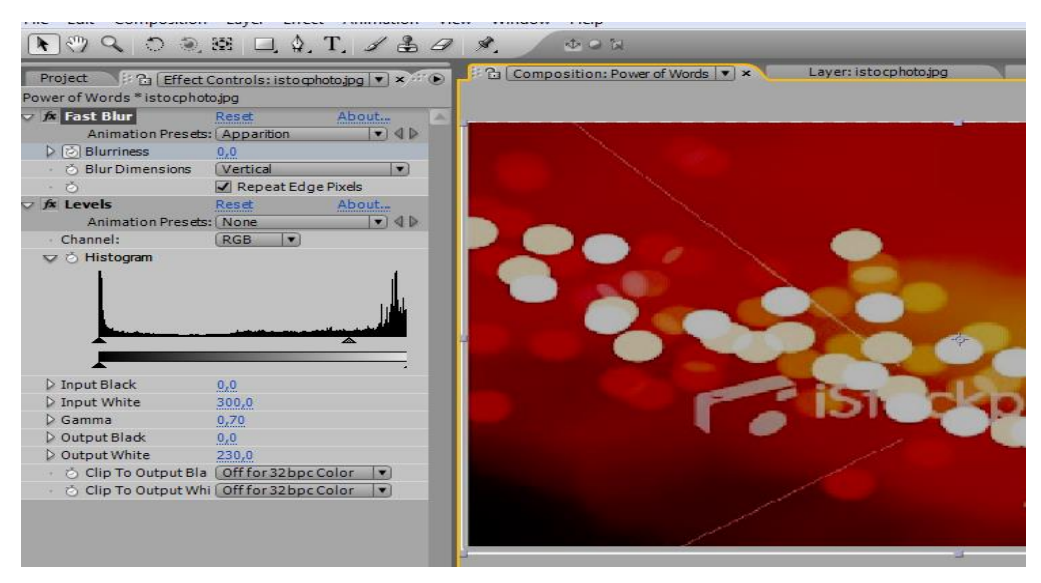

*Фигура 2*

Направете, избор на м. Layer $\Rightarrow$ New $\Rightarrow$ Text и въведете основния текст, може да въведете и ваш собствен текст, не задължително да е този ( I want my words to be heard). За реализацията на това упражнение се използван стил-шрифт, Helvetica Neue Lt Std (75 Bold), size: 30-px, Optical kerning, Tracking 10, черен и центриран. Вие, можете да използвате други шрифтове.

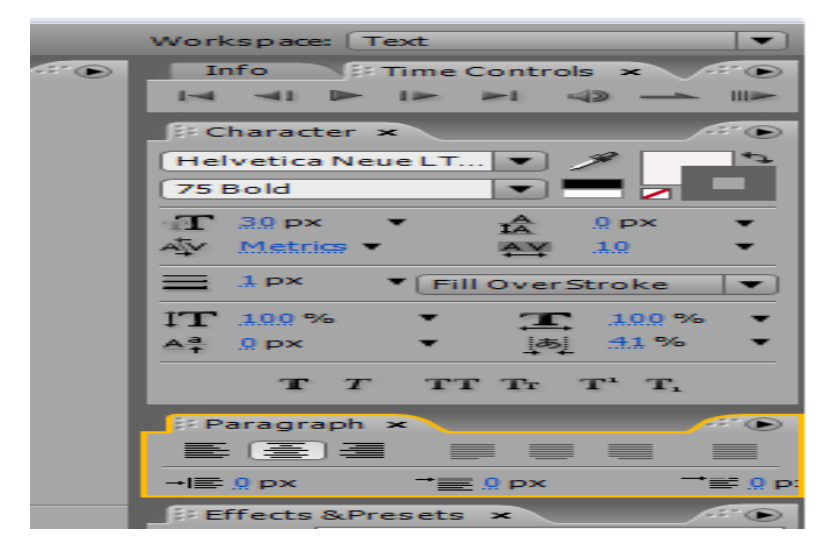

*Фигура 3*

• Избор и настройка на 3D камера в ААЕ.

• От менюто Layer $\Rightarrow$  New $\Rightarrow$ Camera, изберете 15mm от опцията Preset

падащо меню в диалоговия прозорец и потвърдете с OK.

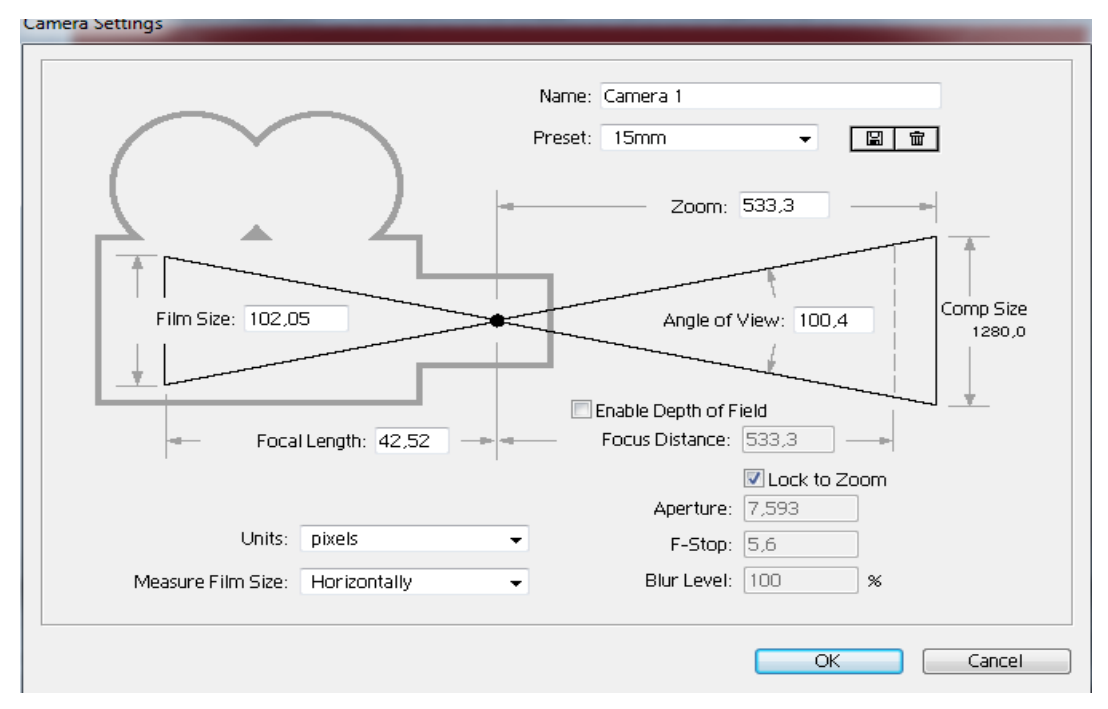

#### *Фигура 4*

• От клавиатурата, натиснете клавиш P, за да се разкрие позицията и свойствата на камерата. Регулирайте позицията Z, като зададете стойност -600.

Отидете на Layer $\Rightarrow$ Transform $\Rightarrow$ Auto-Orient, изберете Off, а след

това OK.

| uucu riojecuaep                  |                       |      |                          |                          |
|----------------------------------|-----------------------|------|--------------------------|--------------------------|
| <b>Effect</b> Animation<br>Layer | <b>View</b><br>Window | Help |                          |                          |
| <b>New</b>                       |                       | ▶    | Auto-trace               |                          |
| Camera Settings                  | $Ctrl + Shift + Y$    |      | Pre-compose Ctrl+Shift+C | to cphoto.jpg            |
| Open Layer                       | <b>Keypad Enter</b>   |      |                          |                          |
| Open Source Window               | Alt+Keypad Enter      |      |                          |                          |
| Mask                             |                       | ь    |                          |                          |
| Mask and Shape Path              |                       |      |                          |                          |
| Quality                          |                       |      |                          |                          |
| Switches                         |                       |      |                          |                          |
| Transform                        |                       | ь    | Reset                    |                          |
| Time                             |                       | ٠    | Point of Interest        |                          |
| <b>Frame Blending</b>            |                       |      |                          |                          |
| 3D Layer                         |                       |      | Position                 | $Ctrl + Shift + P$       |
| Guide Layer                      |                       |      | Scale                    |                          |
| <b>Add Marker</b>                |                       |      | Orientation              | $Ctrl + Alt + Shift + R$ |
| Preserve Transparency            |                       |      | Rotation                 | $Ctrl + Shift + R$       |
| <b>Blending Mode</b>             |                       | ь    | Opacity                  | $Ctrl + Shift + O$       |
| Next Blending Mode               | $Shift +=$            |      |                          |                          |
| Previous Blending Mode Shift+-   |                       |      | Fit to Comp              | $Ctrl + Alt + F$         |
| Track Matte                      |                       | Þ.   | Fit to Comp Width        | $Ctrl + Alt + Shift + H$ |
| Layer Styles                     |                       | b.   | Fit to Comp Height       | Ctrl+Alt+Shift+G         |
| Group Shapes                     | $Ctrl + G$            |      | Auto-Orient              | $Ctrl + Alt + O$         |
| Hngroun Shanes                   | $Ctrl + Shift + G$    |      |                          |                          |

*Фигура 5*

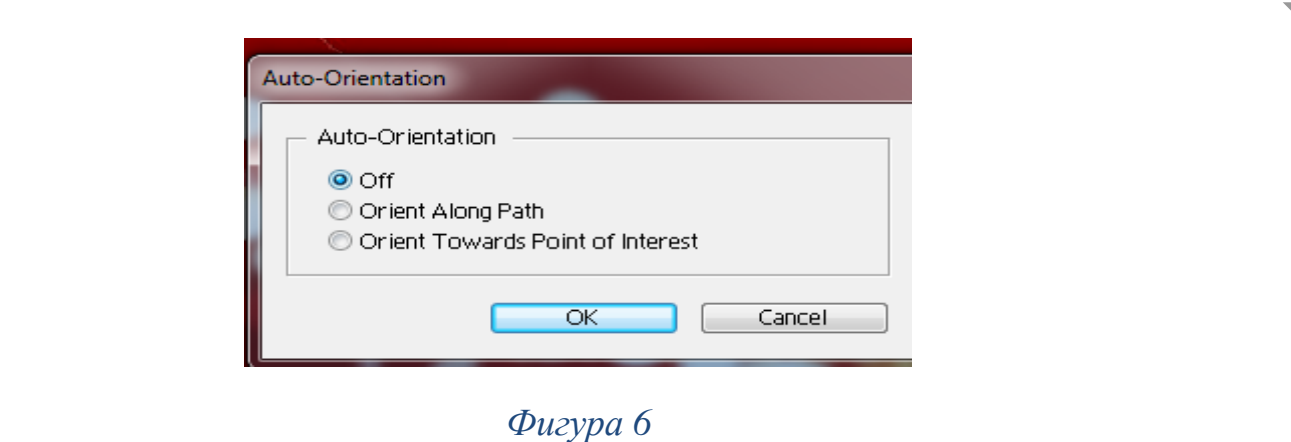

- Следващата стъпка е регулиране на 3D позиции за даден слой.
- Изберете, слоят istocphoto.jpg и текстовия слой, необходимо е да се направят триизмерни слоеве 3D Layers, от клавиатурата направете избор на клавиш F4.

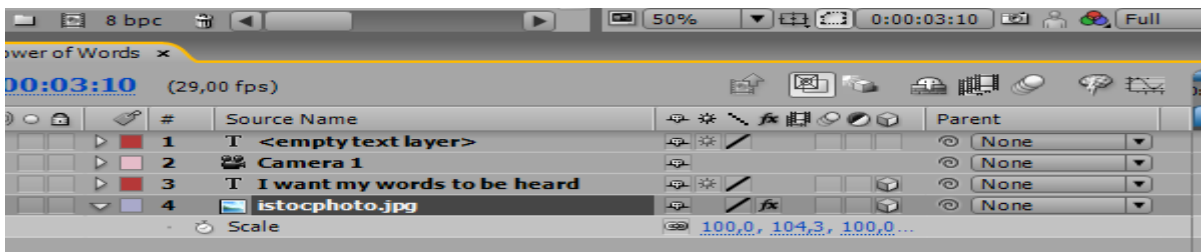

• От времевата линия-Timeline, направете селекция слоя с фоново изображение, натиснете P, като целта е да се определи позицията на Z 3000 в далечината.

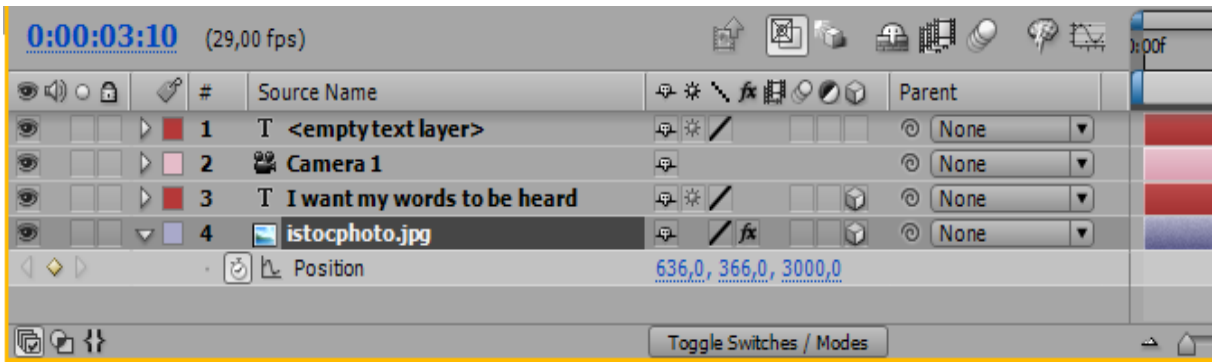

# *Фигура 8*

• Следващата стъпка е работа със свойствата на слой, натиснете клавиш S за да се покаже Scale, мащабирайте изображението на фона, докато докосне крайщата на композицията.

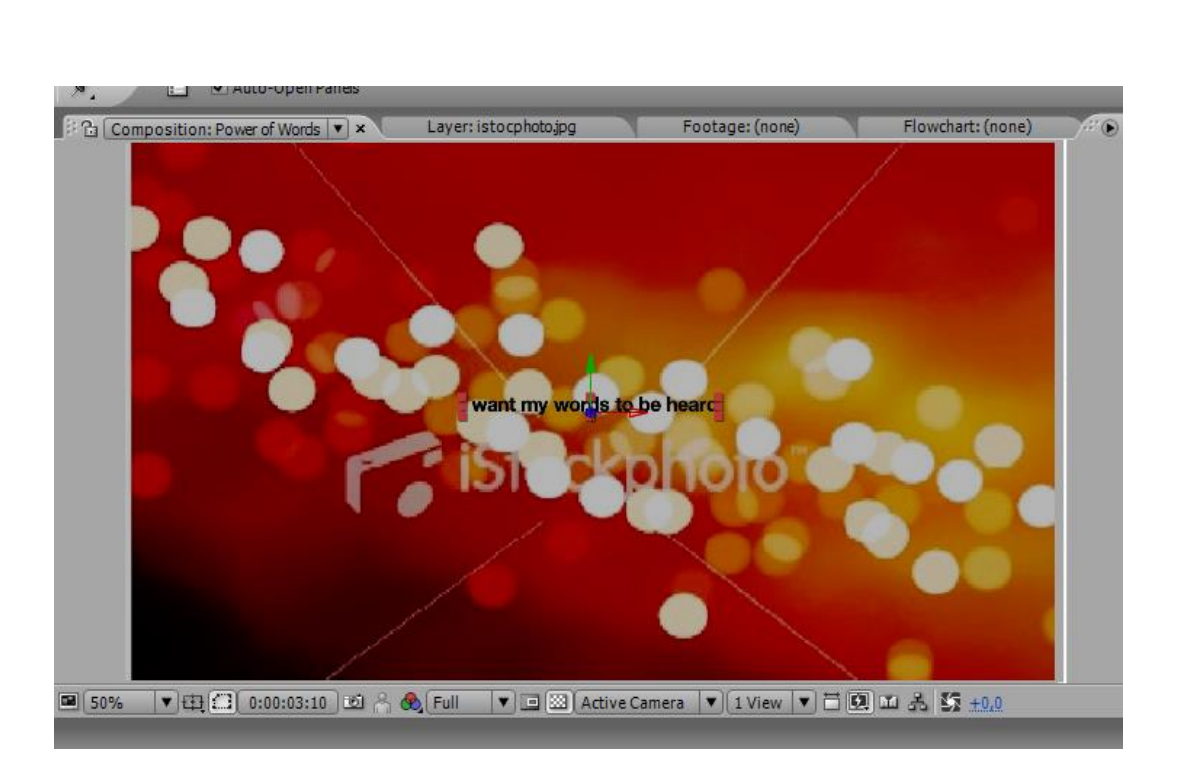

- Направете дублиране и настройка на текста.
- Изберете слоят с текста и натиснете клавишната комбинация Ctrl + D (PC: Ctrl+D), за да го копирате. Щракнете върху Character панелът, в дясно и променете цвета да е бял.

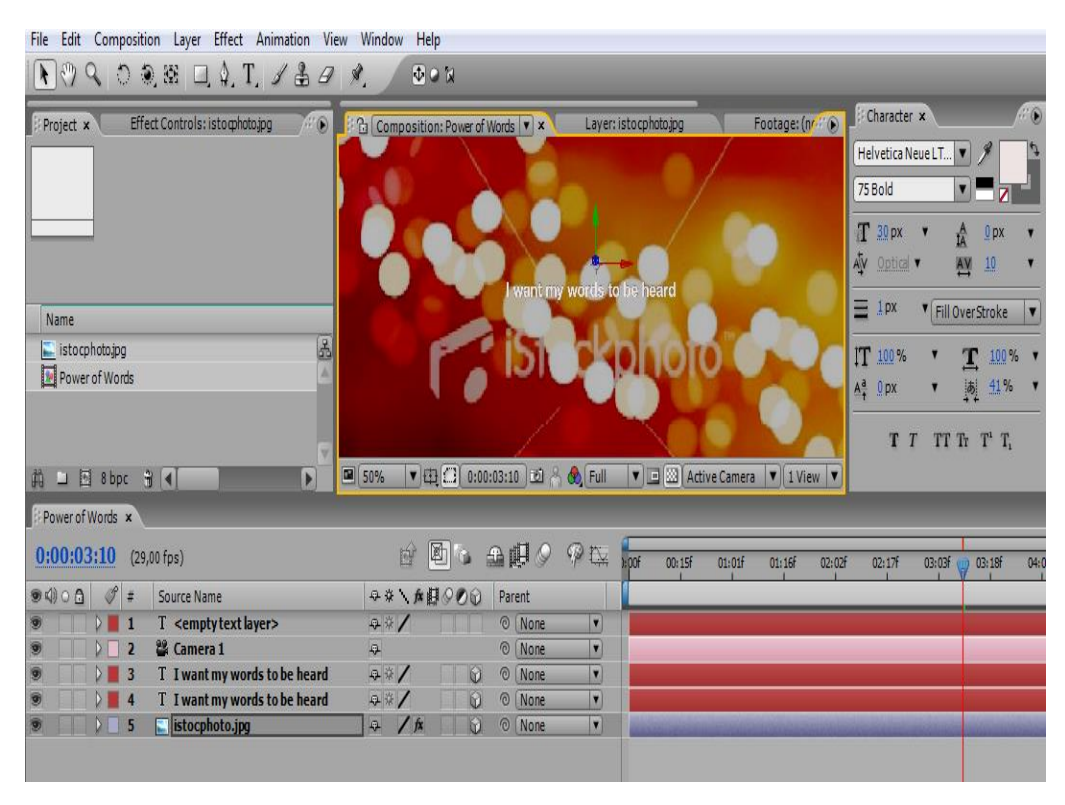

*Фигура 10*

• За да се визуализира само текста на вашия работен екран, трябва да измерете опцията за solo слой. Визуализирано е на фиг.11.

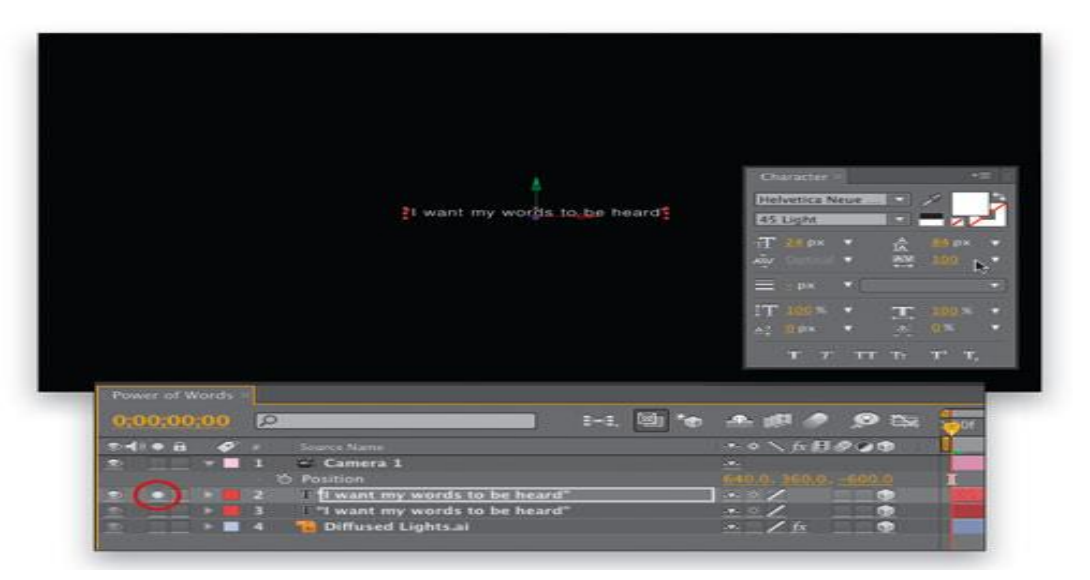

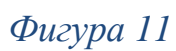

От менюто Composition  $\Rightarrow$  Black Background Color и необходимо да промените на цвета на черен, а текста да е с бял цвят.

| call Composition Layer criect Animation view window<br><b>File</b>                                                                    | new                                             |                             |                  |                                                                                                    |
|----------------------------------------------------------------------------------------------------|-------------------------------------------------|-----------------------------|------------------|----------------------------------------------------------------------------------------------------|
| $\mathcal{A} \otimes \mathcal{A} \otimes \mathcal{A} \otimes \mathcal{B} \otimes \mathcal{C} \otimes \mathcal{C} \otimes \mathcal{C}$ | $\Box$                                          |                             |                  |                                                                                                    |
| Effect Controls: I want my words to KET (D)<br><b>E</b> Project x                                                                     | <b>B</b> Composition: Power of Words ▼ ×        | Laver: istocphoto.jpg       | Footage: (none)  | Flowchart: (nor                                                                                                    |
| Power of Words-<br>$1280 \times 720$ (1,00)<br><b>STATISTICS</b><br>? 0:00:06:00, 29,00 fps                                           |                                                 | I want my words to be heard |                  |                                                                                                    |
| Name                                                                                                    |                                                 |                             |                  |                                                                                                    |
| $\sqrt{3}$<br>$\vert$ istocphoto.jpg                                                                                                  |                                                 |                             |                  |                                                                                                    |
| Power of Words                                                                                                    |                                                 |                             |                  |                                                                                                    |
| $\Box$ $\Box$ 8 bpc $\frac{2}{3}$ 4<br>$\blacktriangleright$<br><b>FATA</b><br>Power of Words x                                       | $\boxed{m}$ 50%                                 |                             |                  | $\boxed{\mathbf{v}}$ $\boxed{\mathbf{a}}$ $\boxed{\mathbf{a}}$ $\boxed{\mathbf{a}}$ $\boxed{\mathbf{a}}$ $\boxed{\mathbf{a}}$ $\boxed{\mathbf{c}}$ $\boxed{\mathbf{a}}$ $\boxed{\mathbf{a}}$ $\boxed{\mathbf{a}}$ $\boxed{\mathbf{a}}$ $\boxed{\mathbf{a}}$ $\boxed{\mathbf{a}}$ $\boxed{\mathbf{a}}$ $\boxed{\mathbf{a}}$ $\boxed{\mathbf{a}}$ $\boxed{\mathbf{a}}$ $\boxed{\mathbf{a}}$ $\boxed{\mathbf{a}}$ $\boxed{\mathbf{a}}$ |
| 0:00:03:10<br>$(29,00$ fps)                                                                                                    | 图面<br>五明の<br>pár                                | P<br>1000<br>00:15F         | 01:01f<br>01:16f | 03:03f<br>02:02f<br>02:17f                                                                                                    |
| $\mathscr{P}$ #<br>$\bullet$ $\circ$ $\circ$ $\bullet$<br>Source Name                                                                 | ◎※\☆脚◇の⊙<br>Parent                              |                             |                  |                                                                                                    |
| 2% Camera 1                                                                                                    | $\sqrt{2}$<br>© None                            | $\overline{ }$              |                  |                                                                                                    |
| T I want my words to be heard                                                                                                    | 平洋<br>© None<br><b>I</b> sa                     | $\blacksquare$              |                  |                                                                                                    |
| <b>T</b> I want my words to be heard<br>з                                                                                             | 23<br>⊙ None<br>67                              | $\vert \cdot \vert$         |                  |                                                                                                    |
| $D$ $\Box$<br>istocphoto.jpg<br>$\overline{4}$                                                                                        | $\angle$ fx<br><b>G</b><br>© None<br>$\sqrt{2}$ | $\blacksquare$              |                  |                                                                                                    |
|                                                                                                    |                                                 |                             |                  |                                                                                                    |
|                                                                                                    |                                                 |                             |                  |                                                                                                    |
|                                                                                                    |                                                 |                             |                  |                                                                                                    |
|                                                                                                    |                                                 |                             |                  |                                                                                                    |

*Фигура 12*

• Следващата стъпка е промяна на шрифта, изберете Helvetica Neue Lt Std (107 Extra Black Condensed Oblique), с размер 24px пиксела, Tracking 100.

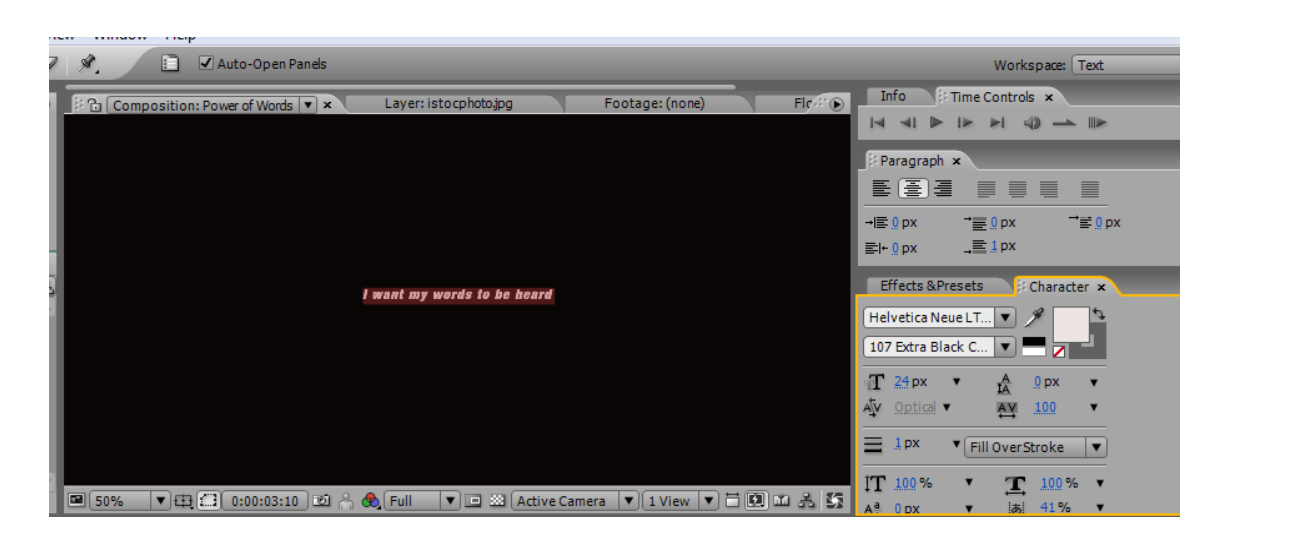

*Фигура 13*

- Редактиране на текст и преименуване на слой.
- От лентата с инструменти двукратно кликвате върху иконата T, след това напишете поредица от думи по-ваш избор. Колкото по-дълга е линията на текста, толкова по-добър ще е крайния 3D низ.

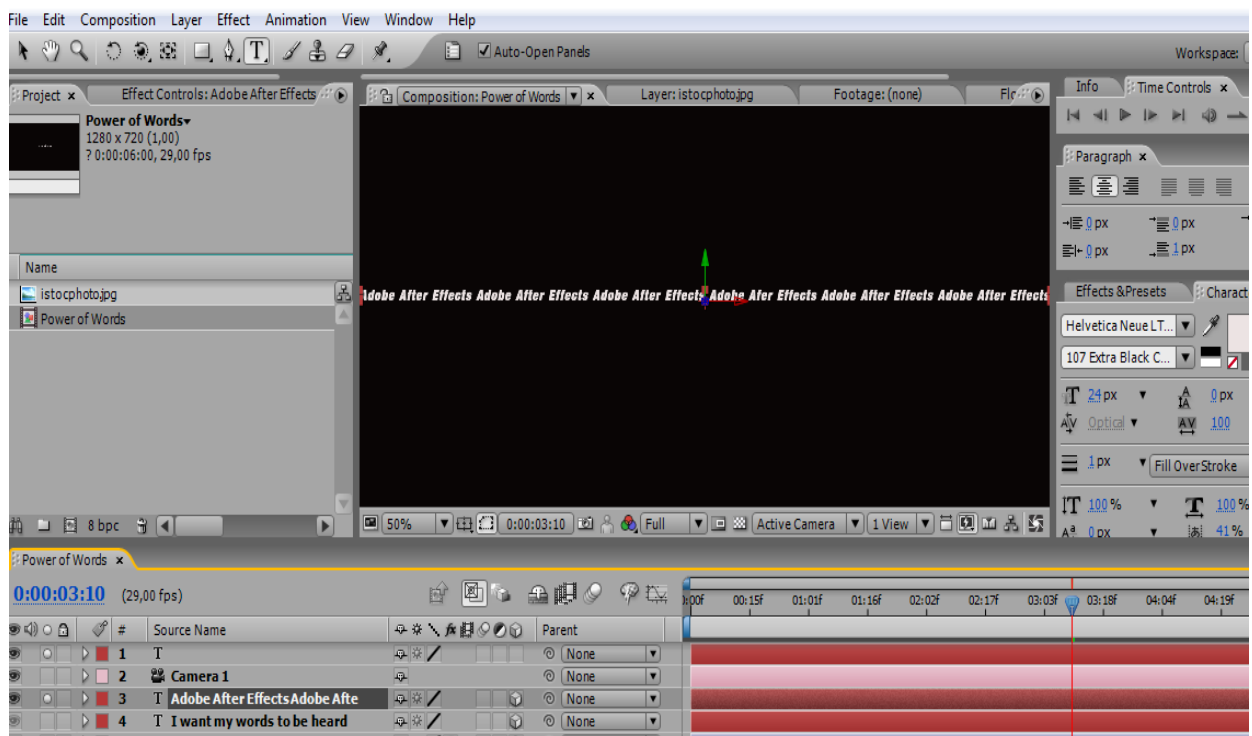

- Следващата стъпка е добавяне на анимация на ТЕКСТА.
- Изберете, слоят с дълго написания текст, след което щракнете върху стрелката на първата дума от менюто"Animate", избирате Anchor Point,

за да направите анимация. Кликнете върху Adobe и му задайте "Аниматор 1" за по-лесно разпознаване. Върнете се обратно и изберете Enable Per-character 3D от менюто, след това регулирайте Y стойността на Animator 1 на -9. Това се прави с цел ротиране, за да добавите покъсно завъртане на буквите.

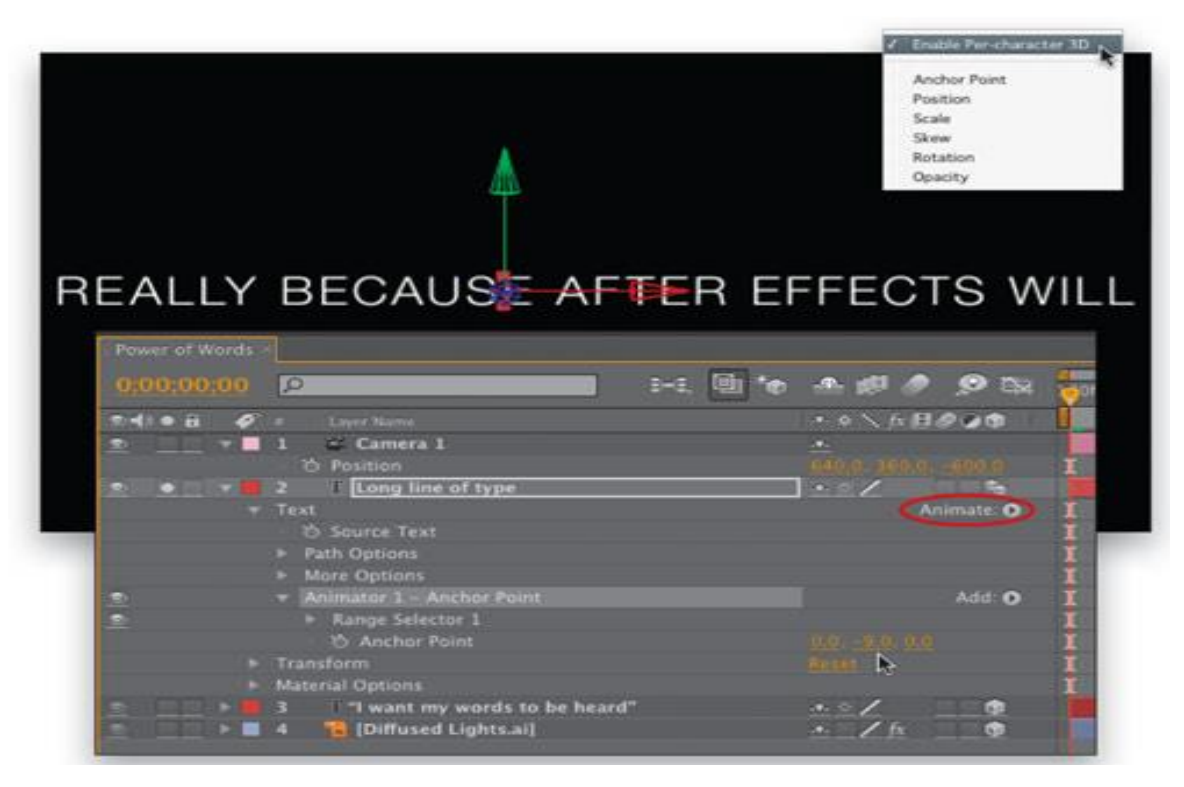

*Фигура 15*

- Следващата стъпка е добавяне на втора анимация на ТЕКСТА.
- Изберете, втората дума и от Animate, добавете втора анимация с име Animator 2 Position  $\Rightarrow$  Add Selector  $\Rightarrow$  Wiggle.

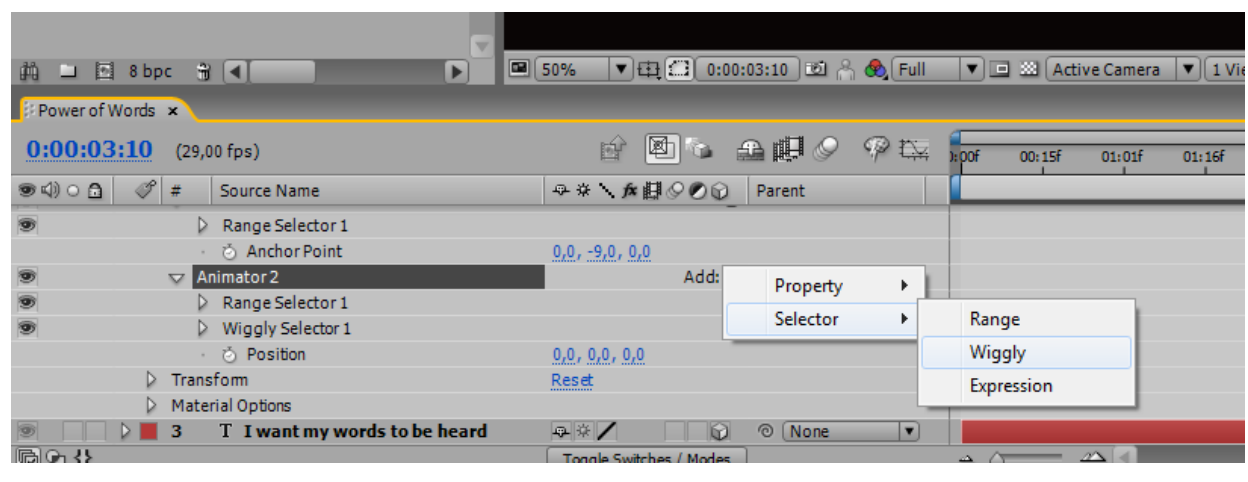

*Фигура 16*

- Настройка на позицията и поставяне на WIGGLE стойности.
- В позицията на Animator 2, регулирайте XYZ стойности на 400, 600, 400.
- Настройките са следните, визуализирано е на фиг.17:

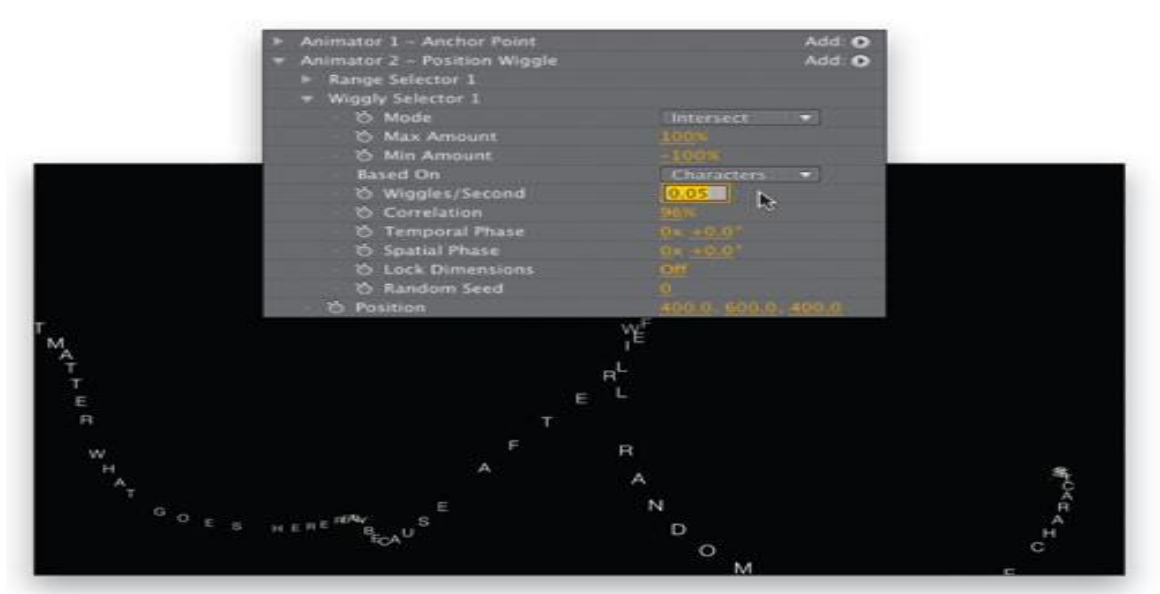

- Добавете и третата анимация за ТЕКСТА.
- Размаркирайте всичко, върнете се в меню Animate изберете, Rotation, и след това направете избор Selector $\Rightarrow$ Wiggly. Името на този аниматор е "Аниматор 3", регулирайте X, Y, и Z на 1x, 2x, 1x, съответно. На Selector 1 и коригираме Wiggles $\Rightarrow$ Second на 0,35 и Timeline на 0. Целта е да получите, случайна ротация на буквите.

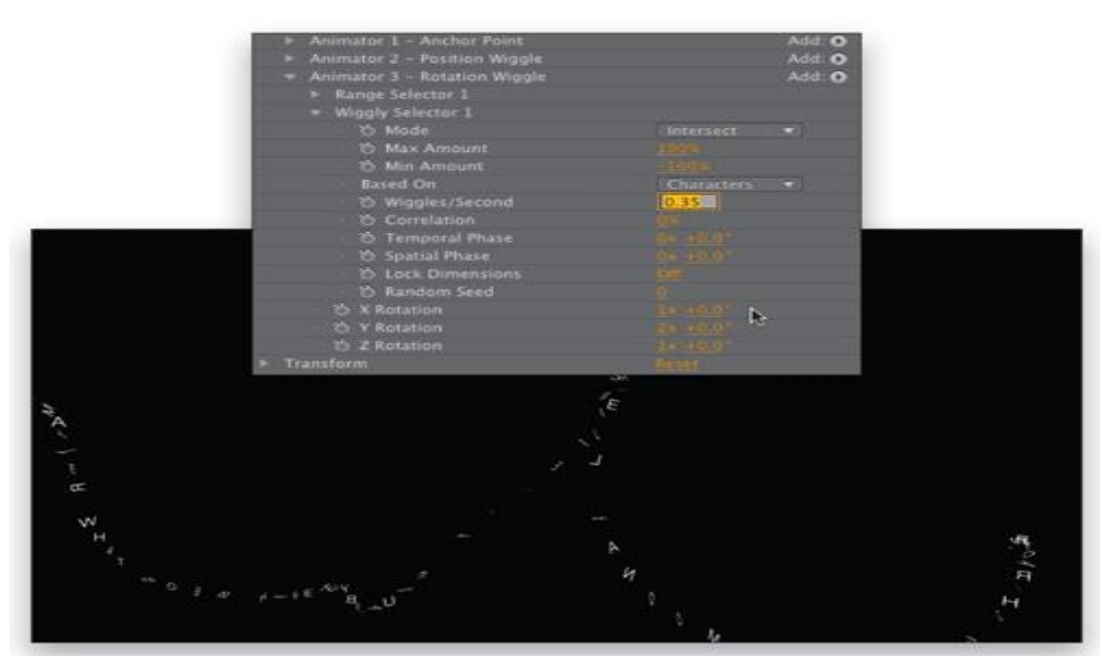

*Фигура 18*

- Добавяне на финална анимация.
- Изберете, Character Offset и добавите Wiggly Selector за нова анимация.
- Името на тази анимация е "Аниматор 4", след това отидете на стойността Character Offset и настроите на 10.
- Коригирайте Wiggles /Second 2 и Correlation на 0%.

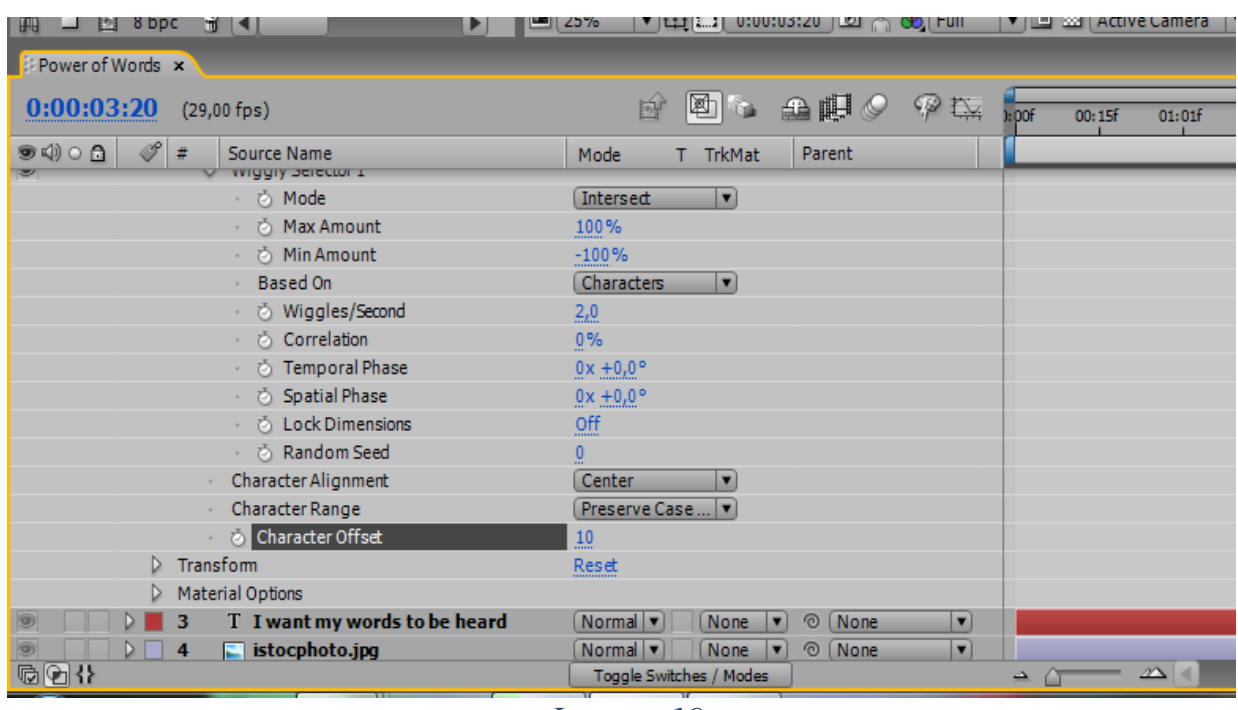

*Фигура 19*

- Включване на произволна ориентация на слой.
	- Коригирайте въртенето на целият слой, необходимо е да се направи завъртане на слоят текст, натиснете клавиш R, за да се разкрие менюто Rotation. Задръжте (PC: Alt), кликнете върху Хронометъра (часовника) за Rotation X, за да добавите в полето, **wiggle(0, 180)** след, което натиснете Enter, за да потвърдите. По този начин, ще завъртите слоят до 180 по оста х, но без никакво движение. Повторете процесът за добавяне, на Y-и Z-осите, използвайки **wiggle (0,360)** и **wiggle(0,180)** визуализирано е на фиг. 20:

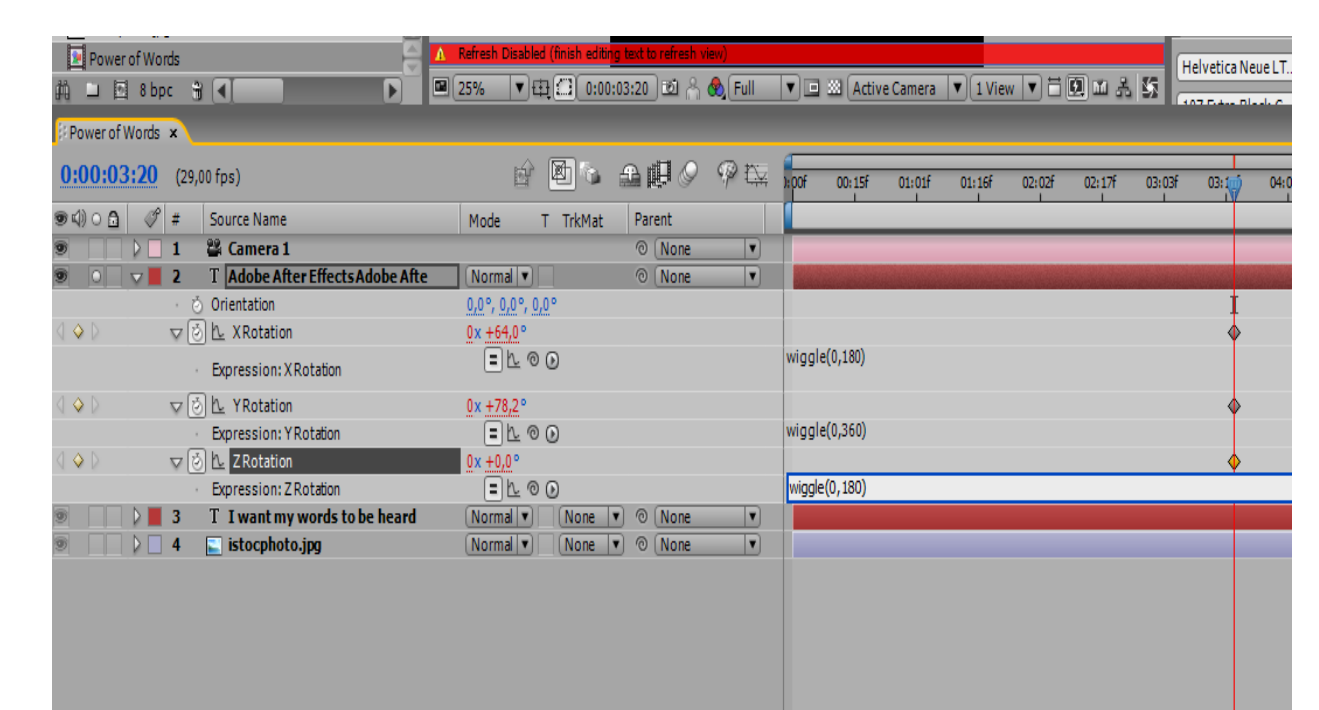

• *На фигура 21 е визуализирана времевата линия*

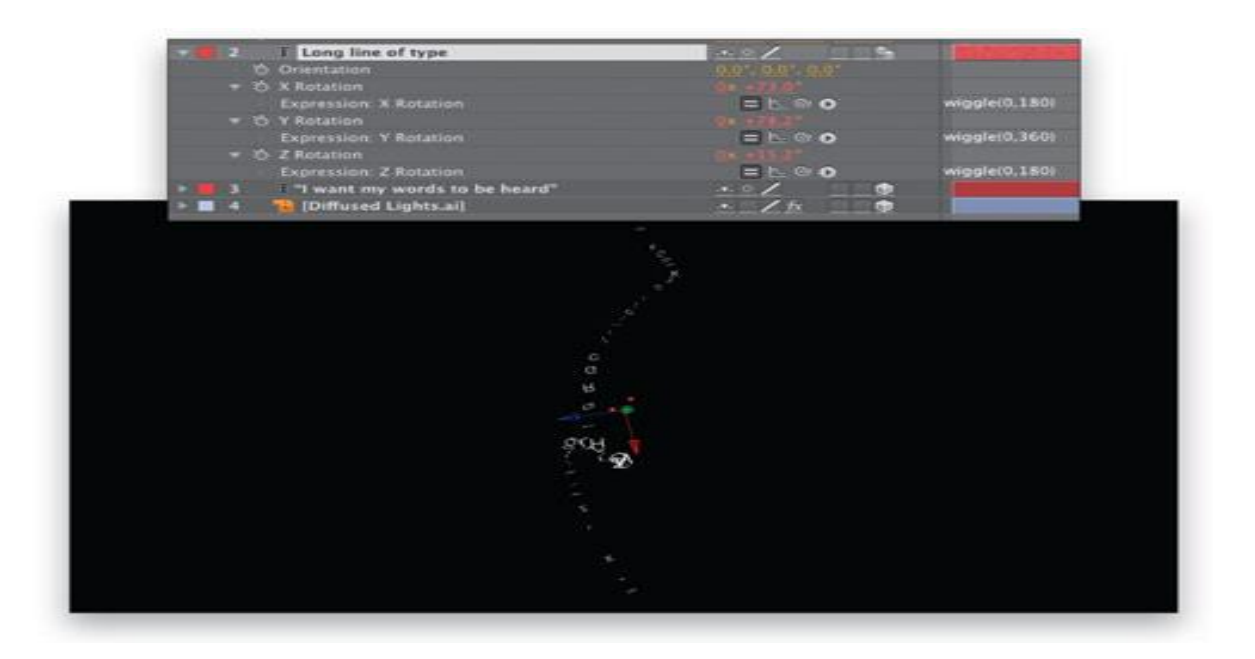

*Фигура 22*

• Изберете слоят с дълго написания текст и го дублирайте от менюто. Edit $\Rightarrow$  Dublicate или натиснете клавишната комбинация Ctrl + D за да го копирате.

- На фигура 23е визуализирано, разпространението на текстовите символи разпръснати на различни позиции.
- Направете 14 слоя.

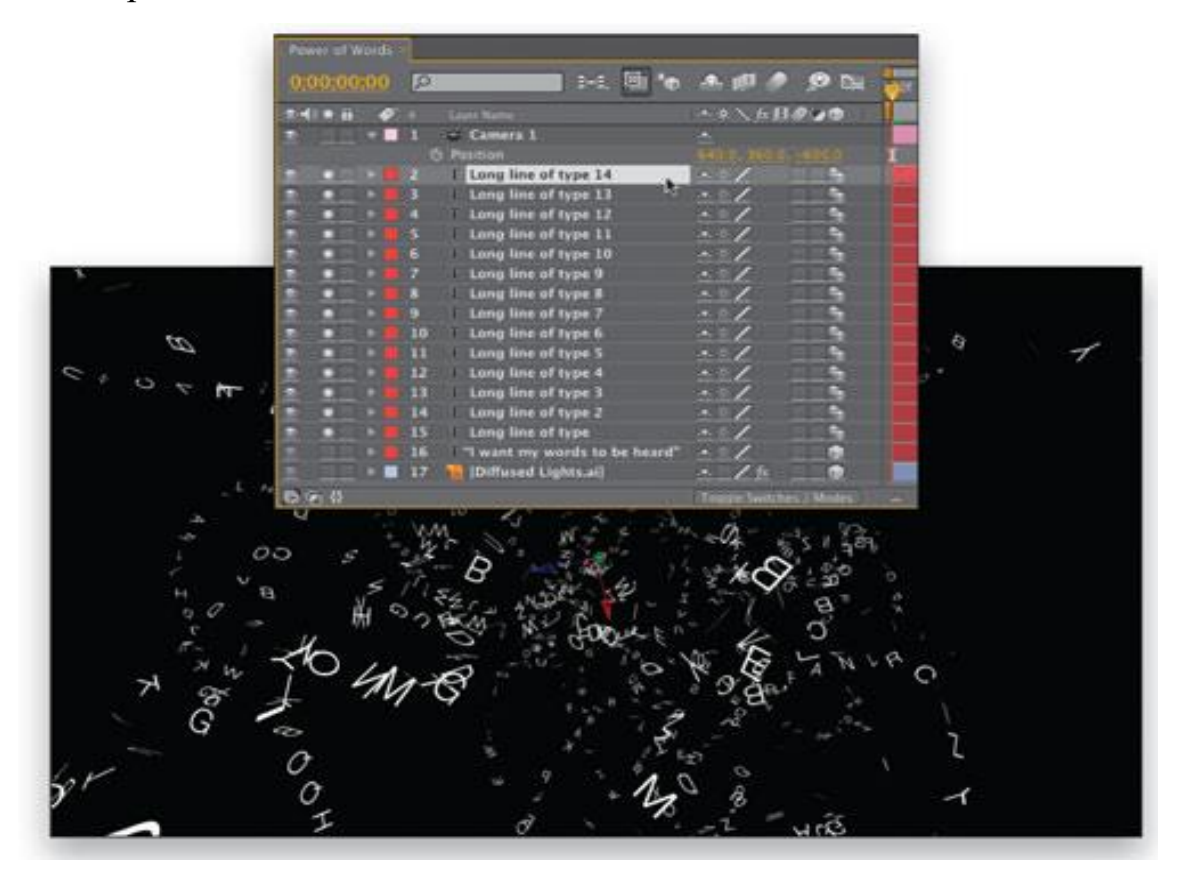

*Фигура 23*

• Приспособяване и да анимиране на CAMERA

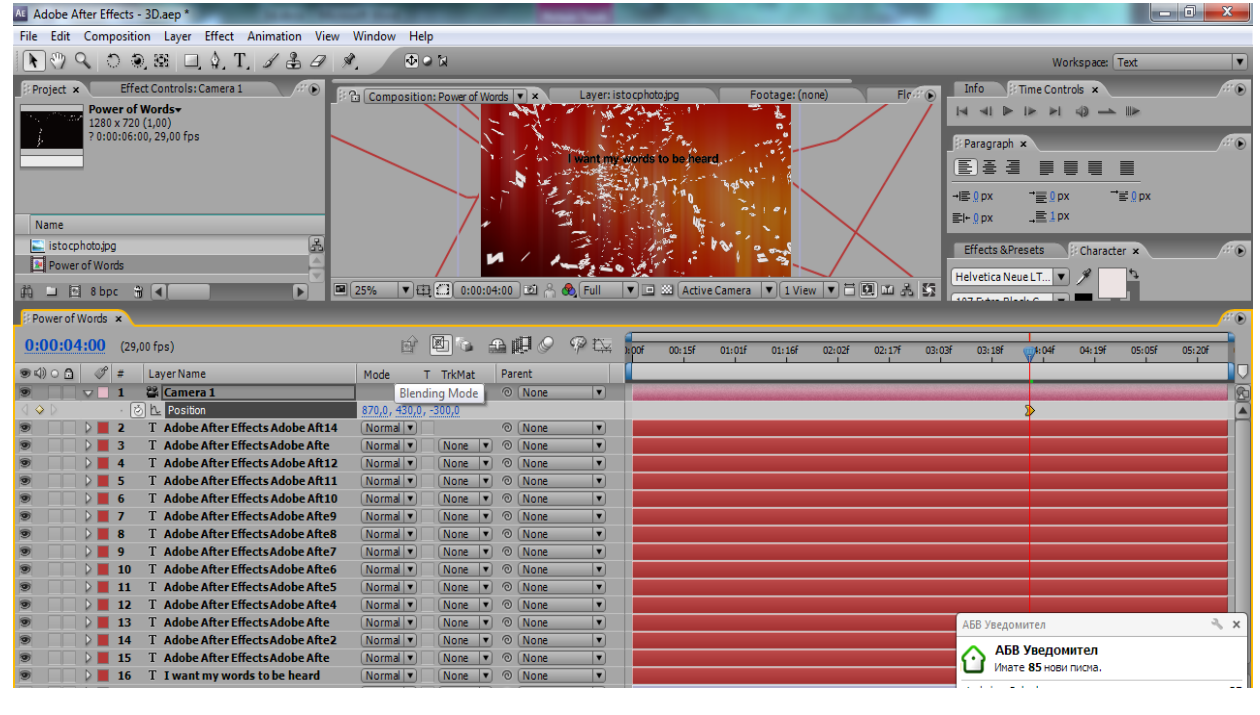

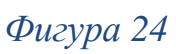

- Изключете Solo иконата за всички текстови слоеве.
- Изберете Camera 1 слой
- Променете Z стойността на -900.
- Отидете на времевата линия Timeline na 00:00 секунди, щракнете върху позиция Хронометър за да добавите *ключов кадър*,
- Следващата стъпка е отидете на 4:00 секунда и промените Z позицията на стойност -300. Изберете втори ключов кадър и отидете Animate Keyframe Assistant  $\Rightarrow$  Easy Ease In (Shift-F9).

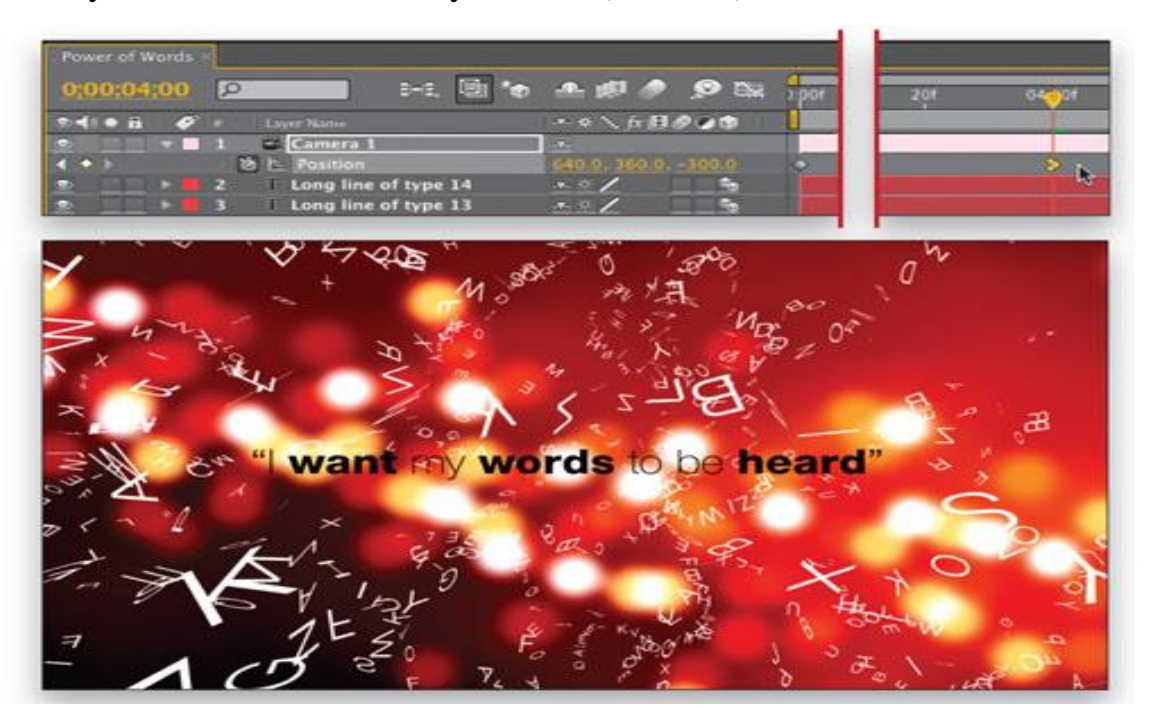

*Фигура 25*

• Добавяне на дълбочина на полето, и Motion Blur замъгляване.

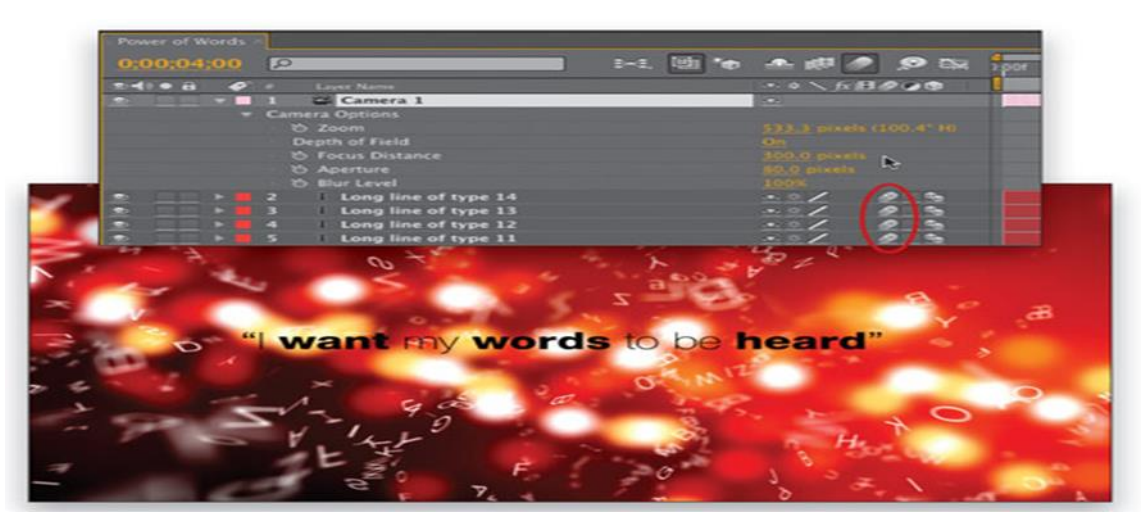

*Фигура 26*

• И накрая, натиснете АА за да се разкрият опциите на камерата, Depth of Field to On. Променете на фокусното разстояние Focus Distance 300 и блендата Aperture 80 пиксела за да се постигне добър фокус на последния ред на текста в 04:00.

| Effect Controls: Camera 1<br><b>FO</b><br>Project x<br>Power of Words<br>1280 x 720 (1,00)<br>?0:00:06:00, 29,00 fps | Composition: Power of Words v x    | Flo:"®<br>Footage: (none)<br>Layer: istocphoto.jpg<br>want my words to be heard.<br>и<br>$\bullet$ |
|----------------------------------------------------------------------------------------------------|------------------------------------|----------------------------------------------------------------------------------------------------|
| Name                                                                                                    |                                    |                                                                                                    |
| 囷<br>istocphoto.jpg                                                                                                  |                                    |                                                                                                    |
| Power of Words                                                                                                    |                                    |                                                                                                    |
| $\Box \Box$ 8 bpc $\angle \Box$<br>D<br>Power of Words x                                                             | 图 25%<br>▼田口 0:00:04:00 回名 4 Full  | ▼□ 33 Active Camera ▼ 1 View ▼ 百 国 山 品 読                                                           |
| $0:00:04:00$ (29,00 fps)                                                                                             | □● 五甲 ● ●医<br>團                    | $k$ OOF<br>00:15f<br>01:01F<br>01:16f<br>02:02F<br>02:17f<br>03:0                                  |
| 900077<br>Layer Name                                                                                                 | Parent<br>Mode<br>T TrkMat         |                                                                                                    |
| <sup>22</sup> Camera 1<br>$\nabla$ 1                                                                                 | $\vert \mathbf{v} \vert$<br>O None |                                                                                                    |
| Transform                                                                                                    | Reset                              |                                                                                                    |
| $\nabla$ Camera Options                                                                                              |                                    |                                                                                                    |
| · ① Zoom                                                                                                    | 533,3 pixels (100.4°H)             |                                                                                                    |
| Depth of Field                                                                                                    | On                                 |                                                                                                    |
| · & Focus Distance                                                                                                   | 300,0 pixels                       |                                                                                                    |
| · Ö Aperture                                                                                                    | 80,0 pixels                        |                                                                                                    |

*Фигура 27*

• Включете опцията Motion Blur, за всички текстови слоеве.

| Adobe After Effects - 3D.aep *                                            |           |                               |                             |                                |                              |                      |                   |
|---------------------------------------------------------------------------|-----------|-------------------------------|-----------------------------|--------------------------------|------------------------------|----------------------|-------------------|
| Edit Composition Layer Effect Animation View<br>File                      | Window    | Help                          |                             |                                |                              |                      |                   |
| Q D Q $\mathbb{E} \square$ Q T $\angle$ B $\theta$ X.<br>$\sqrt{2}$<br>R. |           | ゆつび                           |                             |                                |                              |                      |                   |
| Effect Controls: Camera 1<br><b>REG</b><br>Project x                      |           | B Composition: Power of Words | $\mathbf{v} \times$         |                                | Layer: istocphoto.jpg        |                      | Footage: (        |
| Power of Words<br>1280 x 720 (1,00)<br>?0:00:06:00, 29,00 fps             |           |                               |                             |                                | I want my words to be heard. |                      |                   |
| Name                                                                      |           |                               |                             |                                |                              |                      |                   |
| 呂<br>$\Box$ istocphoto.jpg                                                |           |                               |                             |                                |                              |                      |                   |
| Power of Words                                                            |           |                               |                             |                                |                              |                      |                   |
| $\Box \Box$ 8 bpc $\frac{2}{3}$ <<br>œ<br>确                               | 图 25%     | ▼ 田 3 0:00:04:00 図 8 3 Full   |                             |                                |                              | ▼ □ 23 Active Camera | $\mathbf{v}$ 1 Vi |
| Power of Words x                                                          |           |                               |                             |                                |                              |                      |                   |
| 0:00:04:00<br>$(29,00$ fps)                                               | 時期        | ⊠<br>6                        | ⊕岬◎                         | $\varphi$ tx                   | :00f                         | 00:15f<br>01:01f     | 01:16f            |
| Î<br>$\bullet$ $\circ$ $\circ$ $\bullet$<br>*<br>Laver Name               |           | <b>中华、方图 ◎ ◎ ◎</b>            | Parent                      |                                |                              |                      |                   |
| <sup>22</sup> Camera 1                                                    | 母         |                               | © None                      | $\blacktriangledown$           |                              |                      |                   |
| T Adobe After Effects Adobe Aft 14<br>o                                   | 日举人       | Q <br>$Q_{\rm D}$             | O None                      | $\blacksquare$                 |                              |                      |                   |
| T Adobe After Effects Adobe Afte<br>з                                     | 母亲/       | Q <br>$\mathbb{R}$            | $\odot$<br>None             | ▼                              |                              |                      |                   |
| T Adobe After Effects Adobe Aft 12<br>T Adobe After Effects Adobe Aft11   | 日常<br>日装/ | Q <br>$\mathbb{R}$<br>$\circ$ | ©   None                    | $\blacksquare$<br>$\mathbf{v}$ |                              |                      |                   |
| 5<br>T Adobe After Effects Adobe Aft 10                                   | □ ※ /     | $\mathbb{R}$<br>99            | ©   None<br>$\odot$<br>None | $\blacksquare$                 |                              |                      |                   |
| T Adobe After Effects Adobe Afte9<br>7                                    | □ ※ /     | Q <br>$\frac{1}{2}$           | © None                      | $\blacksquare$                 |                              |                      |                   |
|                                                                           |           |                               |                             |                                |                              |                      |                   |

*Фигура 28*

Последната стъпка е направа на филм, от м. Composition $\Rightarrow$ Add to Render Queue.

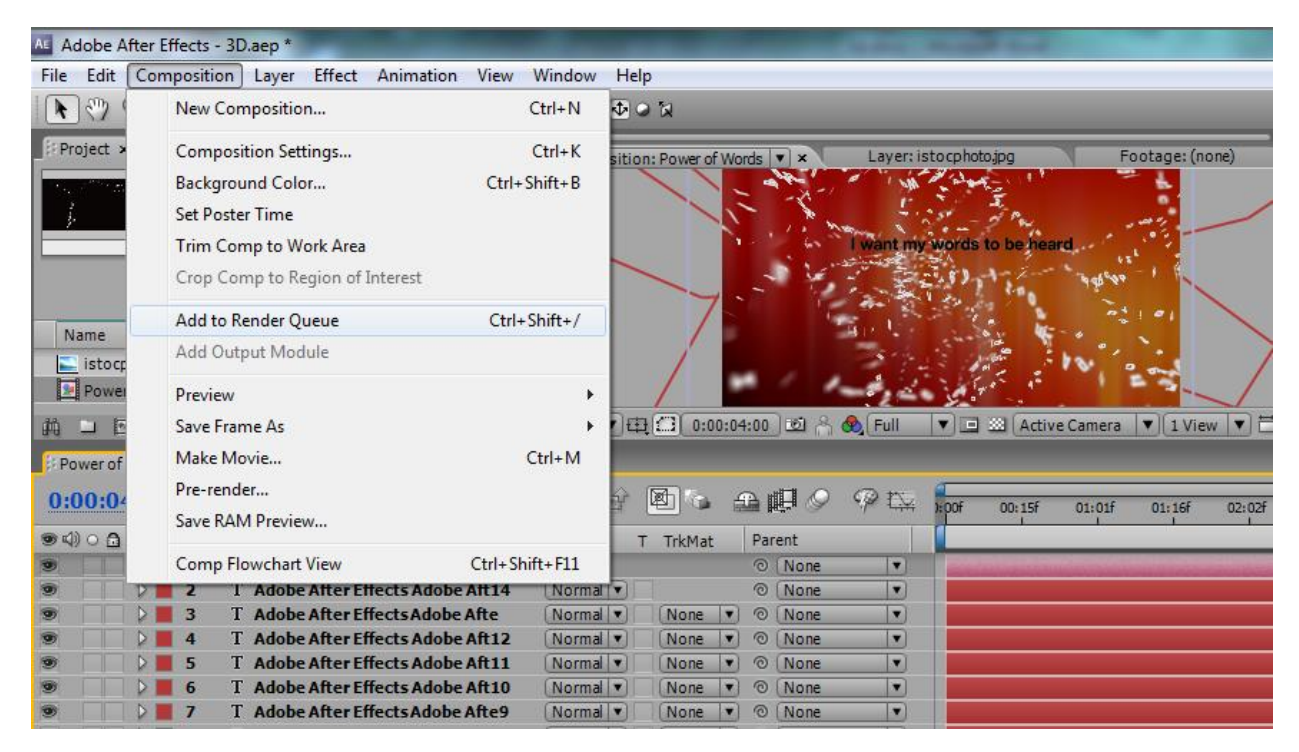

*Фигура 29*

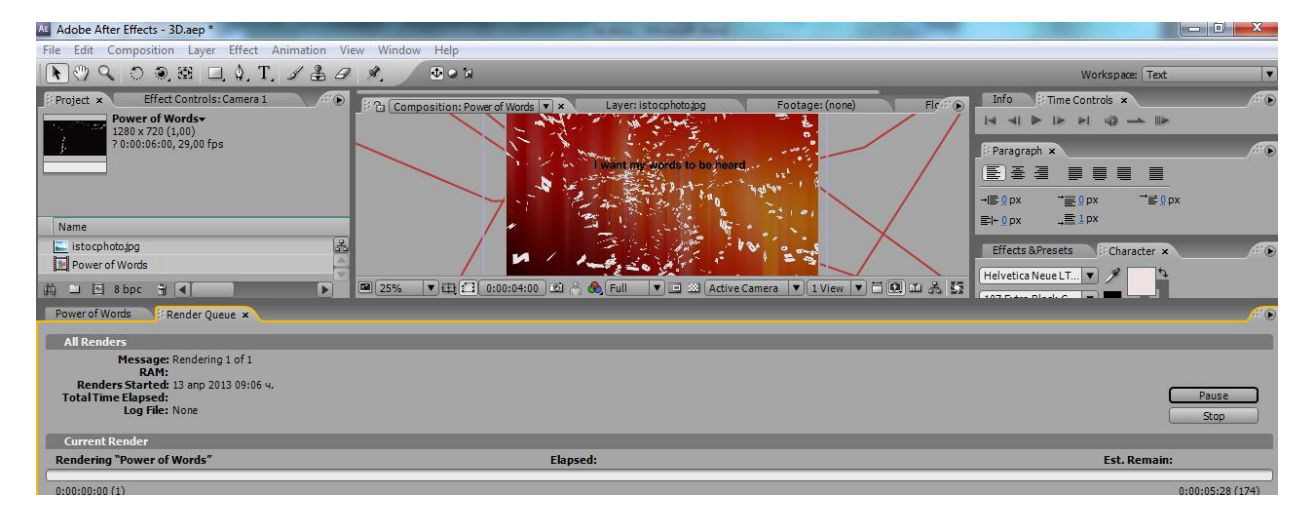